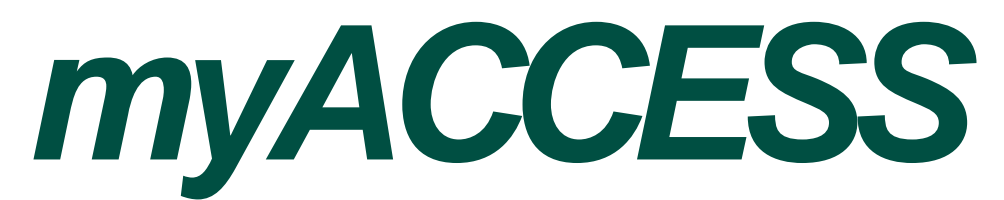

A self-service web site for students.

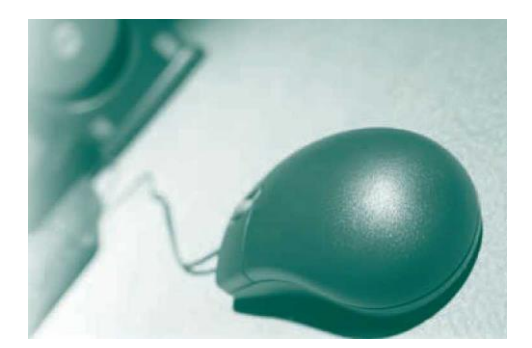

## *How to Register and Pay for Classes*

- 1. Go to **myaccess.cod.edu** web site
- 2. Click on **LOG IN** (on the upper right side of the home page).

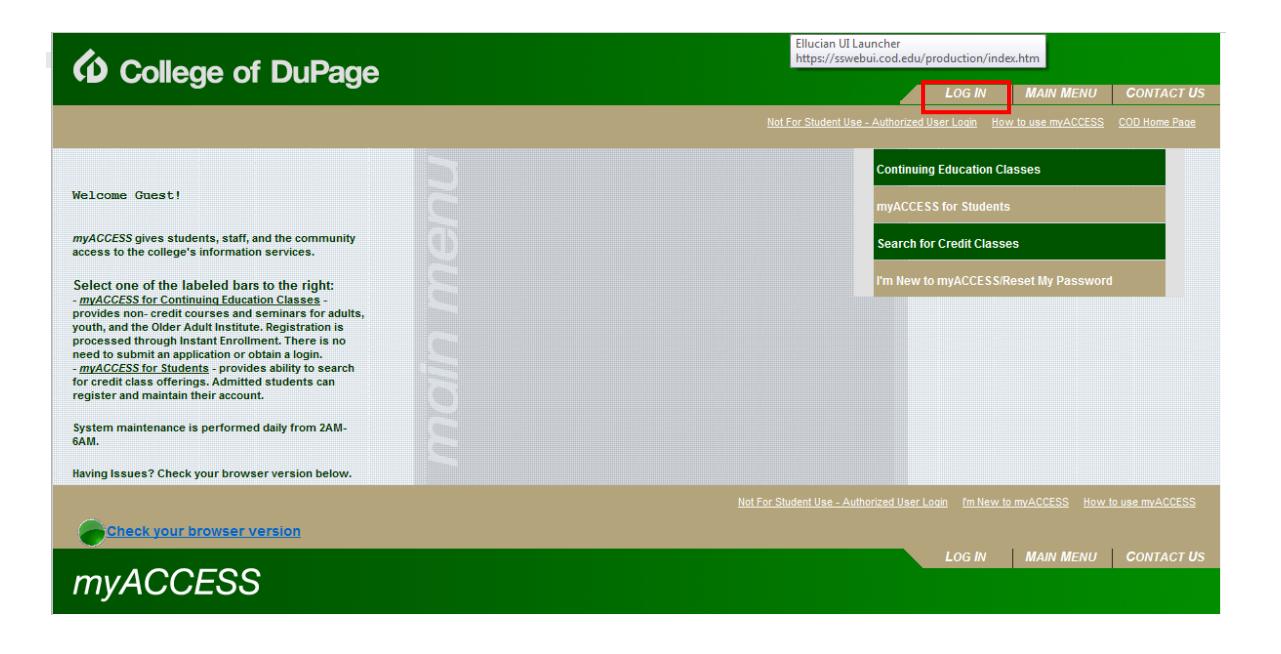

3. Enter your **myACCESS ID** and **password** then click **SUBMIT.**

 If you don't know your myACCESS ID, go to **"myACCESS for Students"** under **"User Account"** and click on **"What is my Username?/Reset my Password."**

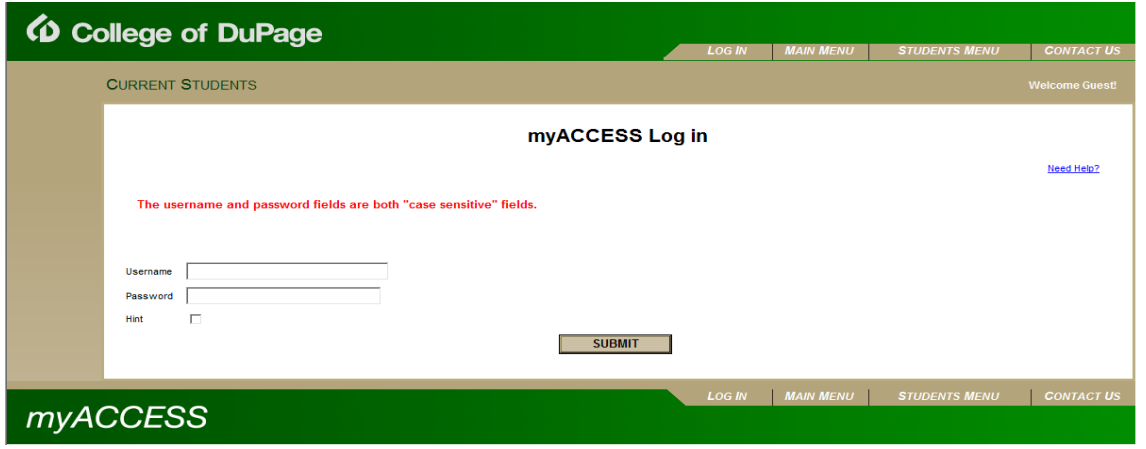

4. On the right side of the menu, click on the gold bar labeled **"myACCESS for Students."**

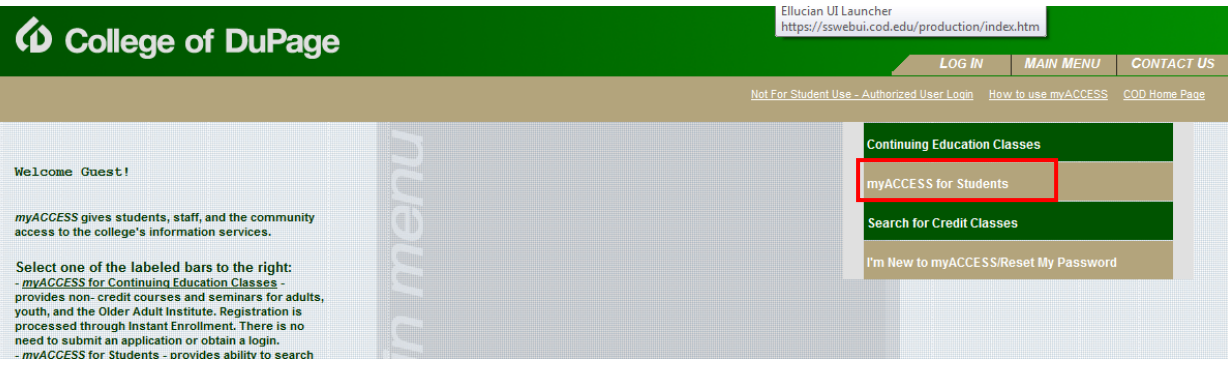

5. Under the **Registration** heading, click on **Search/Select Classes.**

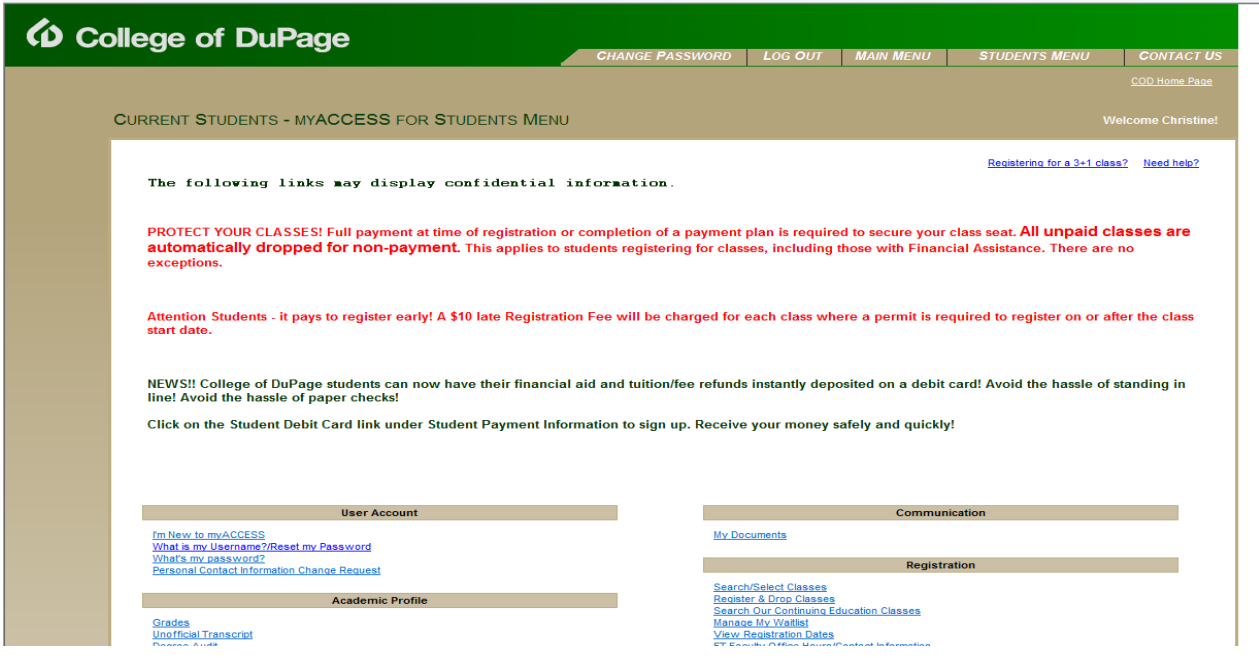

6. Select a **Term** and at least TWO other criteria to find classes, then click SUBMIT.

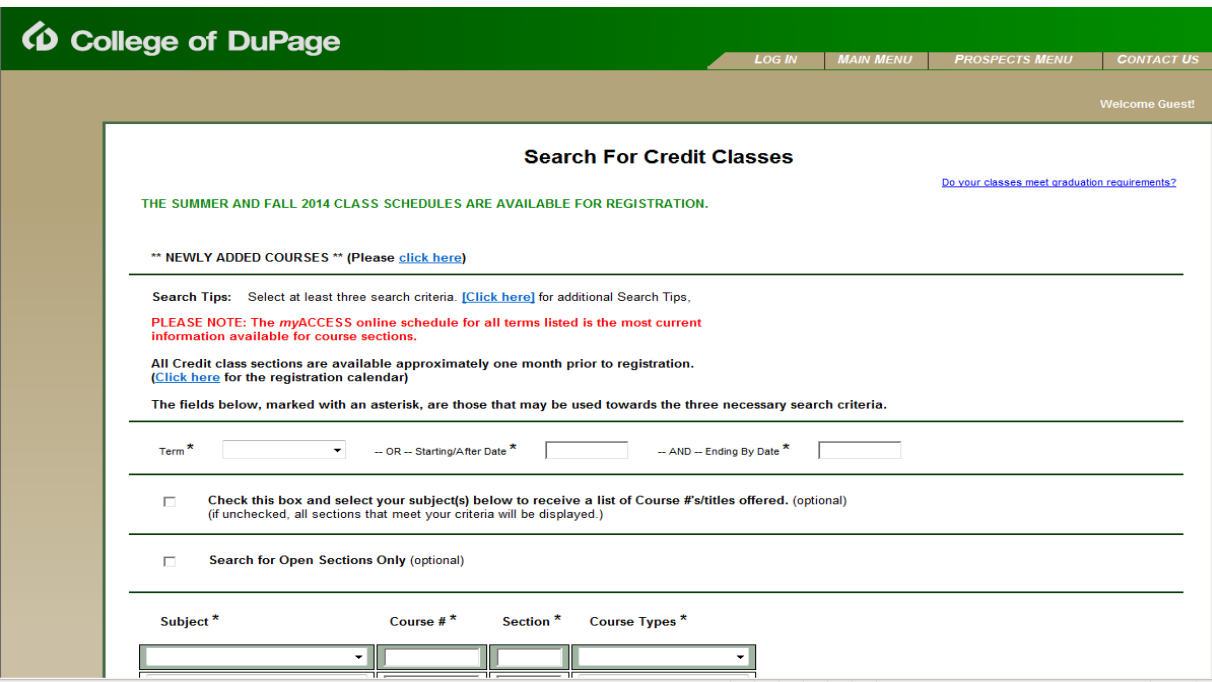

7. Under the Select column, check the classes you want, then click SUBMIT.

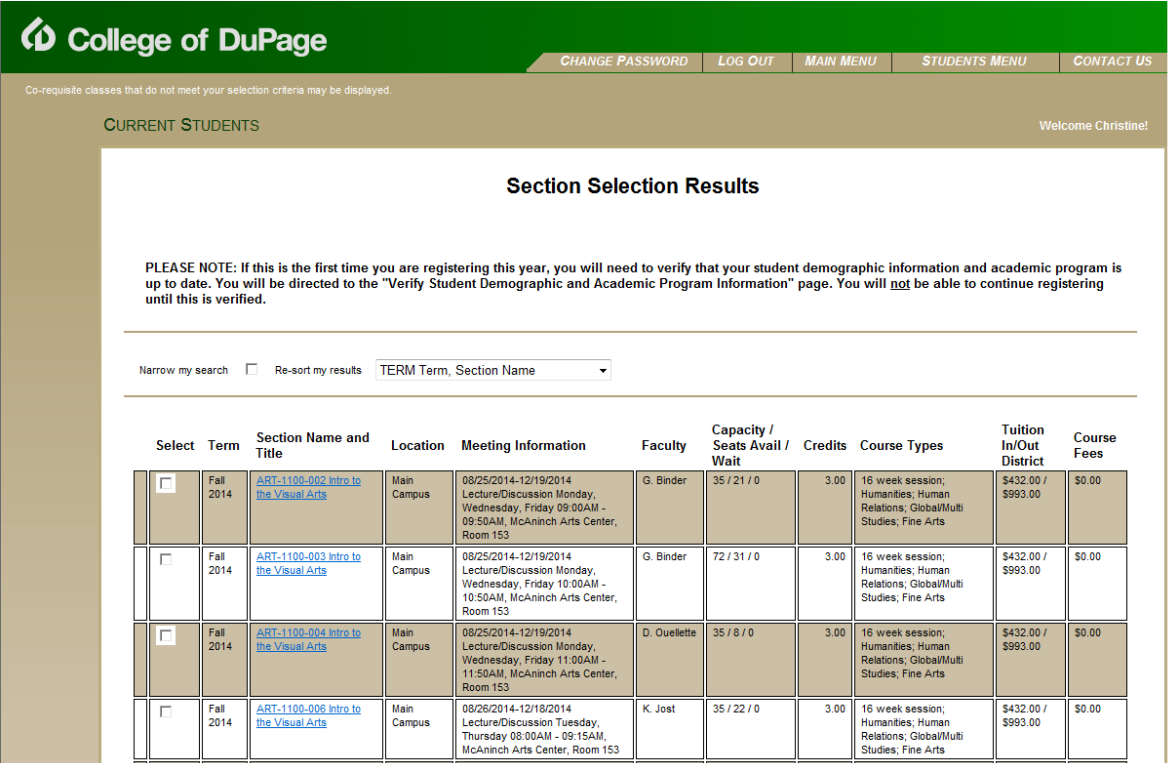

On **Register and Drop Sections,** you see these selected classes in your "shopping cart." Under the Action column, select "register" in the drop down box. 8.

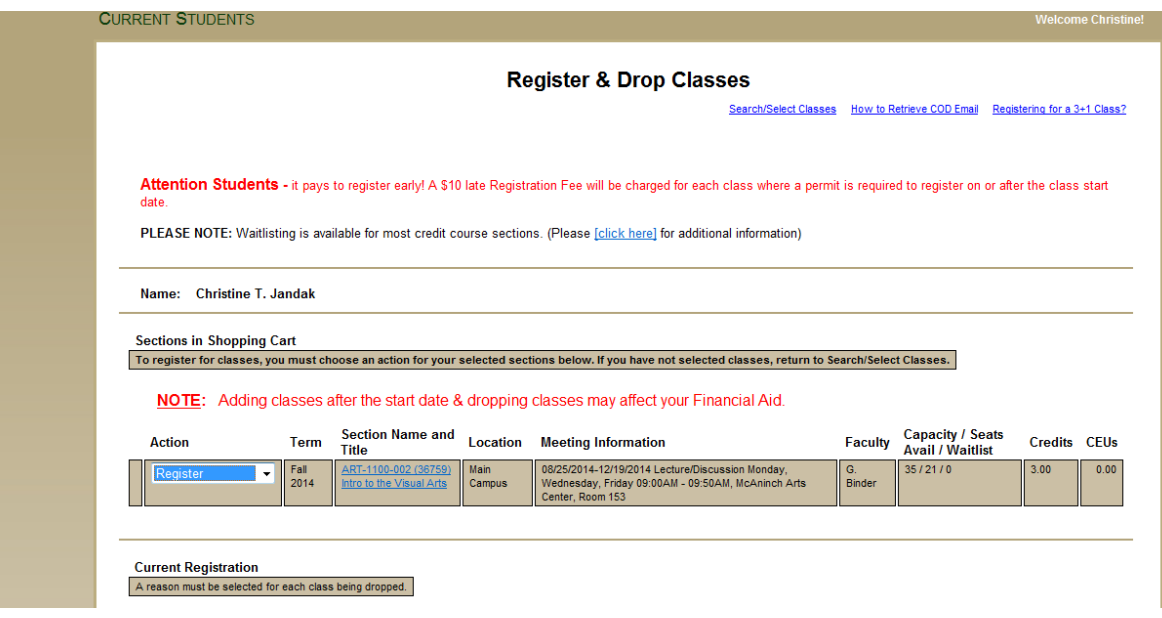

9. Check the Financial agreement box at the bottom of the screen to continue, then click SUBMIT.

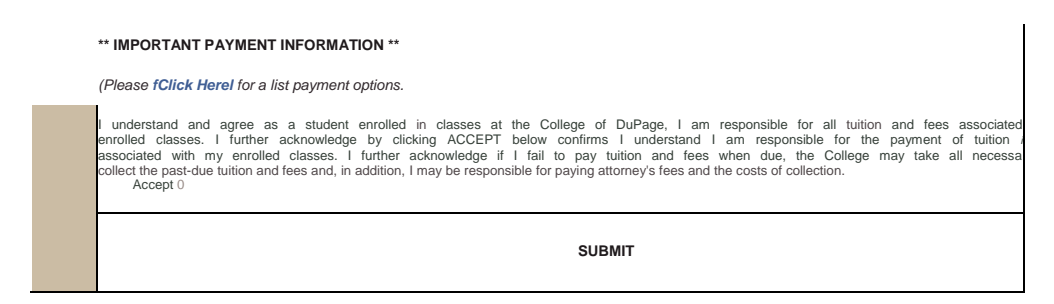

10. Select from Tuition & Fee Payment Options and follow the steps until you receive confirmation of payment.

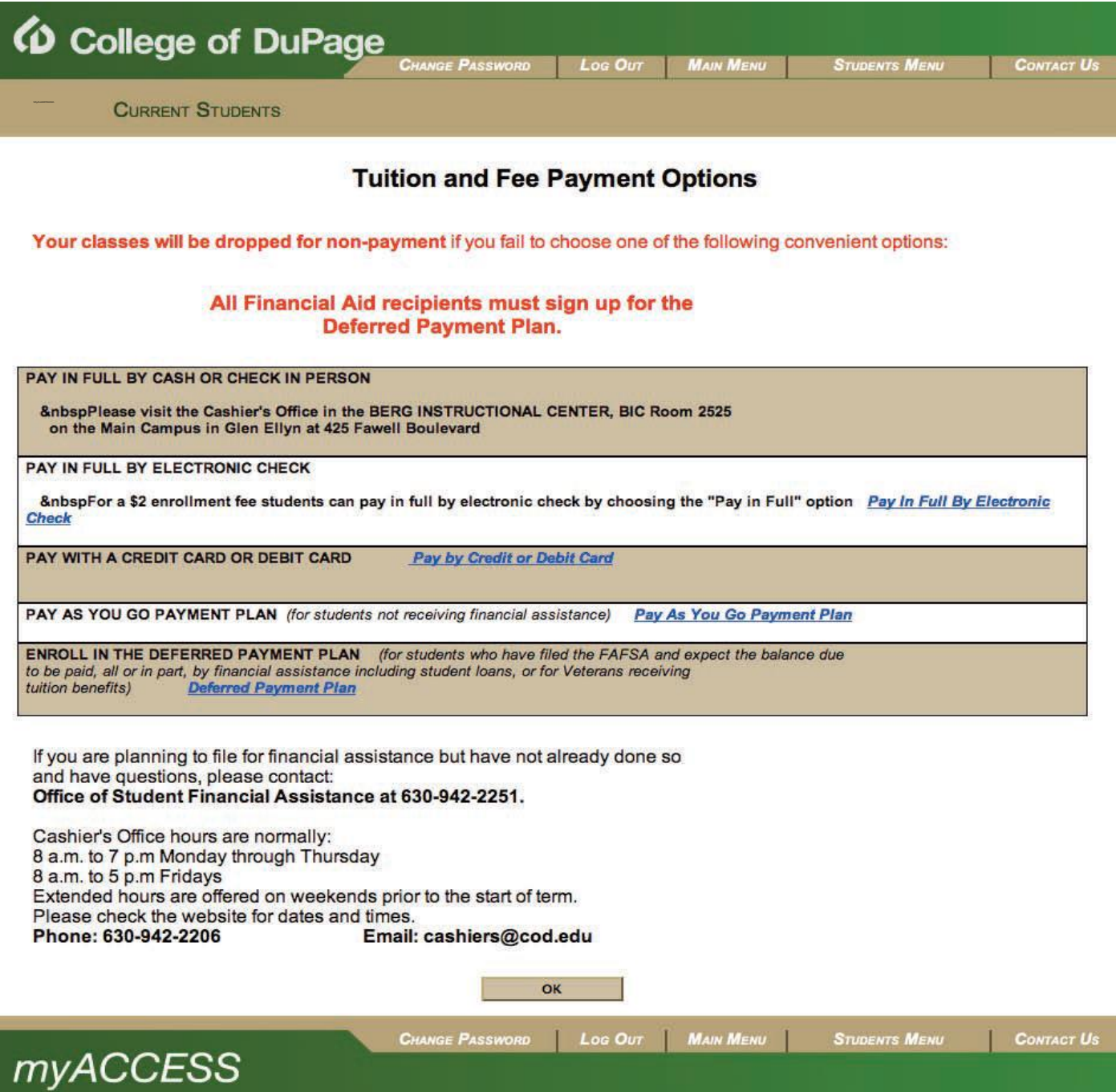

11. On the Section Selection Results page, you will see your registered sections, along with additional information and important dates. From this screen you can print your schedule of classes

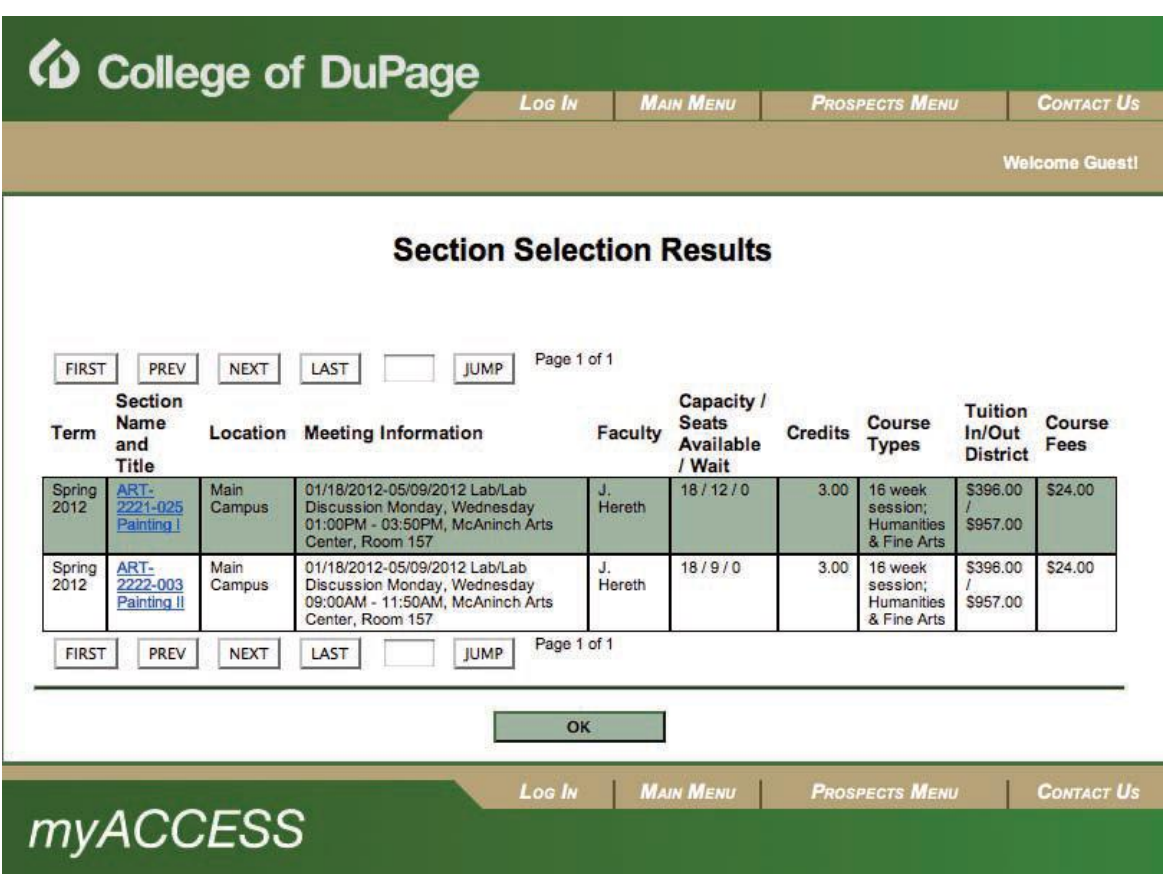

If you are having technical issues viewing the myACCESS web site, contact the Student Help Desk at (630) 942-2999 or e-mail **studenthelp@dupage.edu**